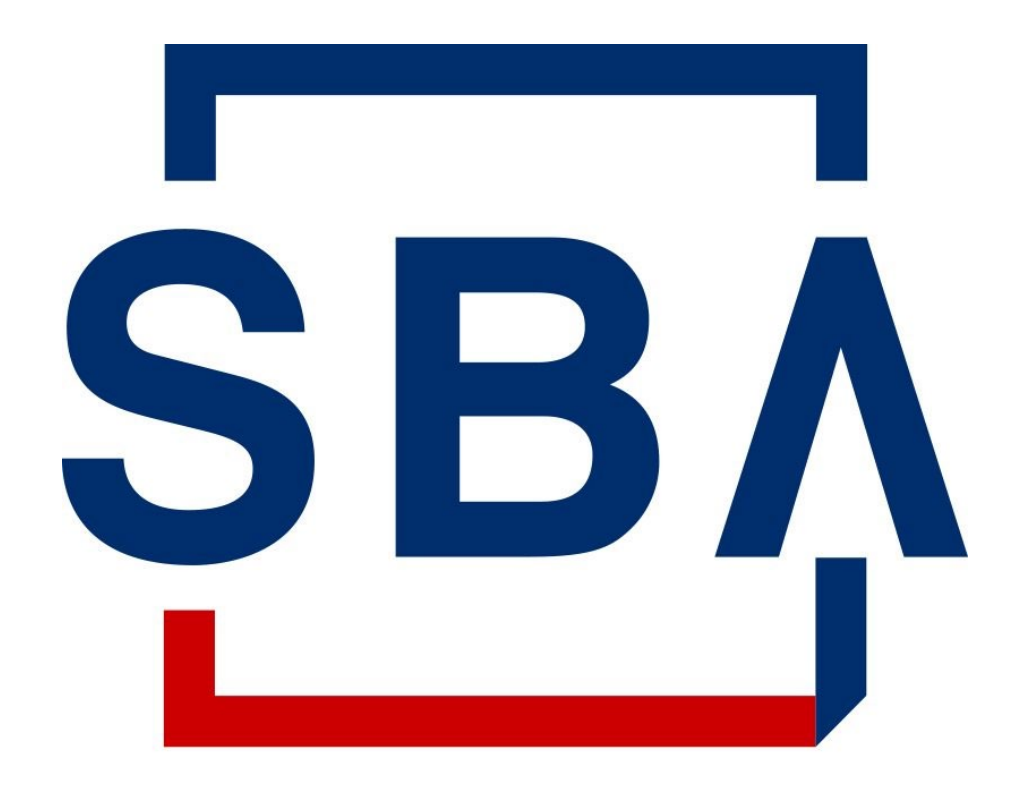

# **U.S. Small Business** Administration

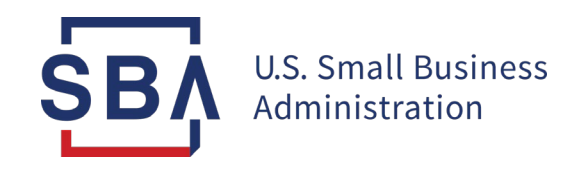

# **CARES Module User Guide**

**Updated September 2021**

## **Table of Contents**

**Overview…………………………………………….…… Slide 4**

**Section 1112 Debt Relief………………………….……. Slide 8**

**Section 1102 Paycheck Protection Program………… Slide 15**

**Lender Certification and Payment Instructions…….. Slide 17**

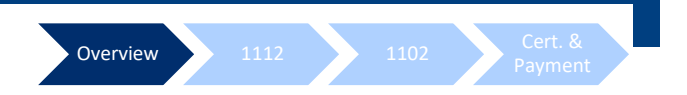

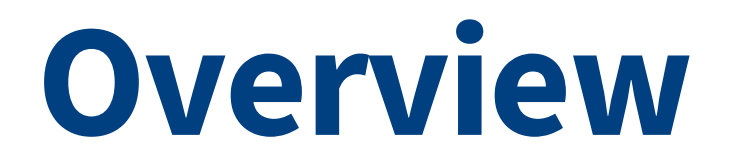

### **Summary of Changes and Access Instructions**

# Overview 1112 1102 Cert. &

# **Summary of Changes**

**What is changing and what is remaining the same in the CARES Module?**

## **What has Changed in the 7(a) CARES Module?**

The module is accessible via 1502 Gateway in CAFS as of August 30; it is no longer accessible via Colson's FTA applications.

### **What has NOT Changed?**

- No change to lender due dates for FTA CARES Act processes. Section 1112 Debt Relief Request……………………….......7th or next Business Day Section 1102 PPP 1502 Reports…………………………....15th or next Business Day
- No change to functionality within the module.

# **Accessing the CARES Module**

### **Instructions**

- 1. Go to the **Capital Access Financial System (CAFS)**  home page: [https://caweb.sba.gov/](https://caweb.sba.gov/cls/dsp_login.cfm)
- 2. Enter the credentials created during account set-up
- 3. Check the box next to **"I agree to these terms"**
- 4. Click **"Login"**

SΒ

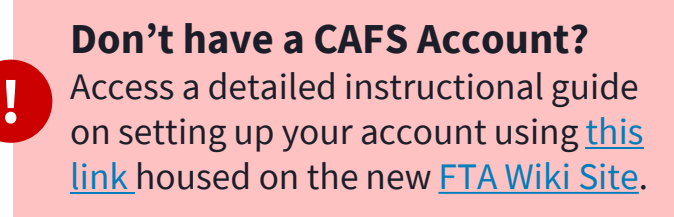

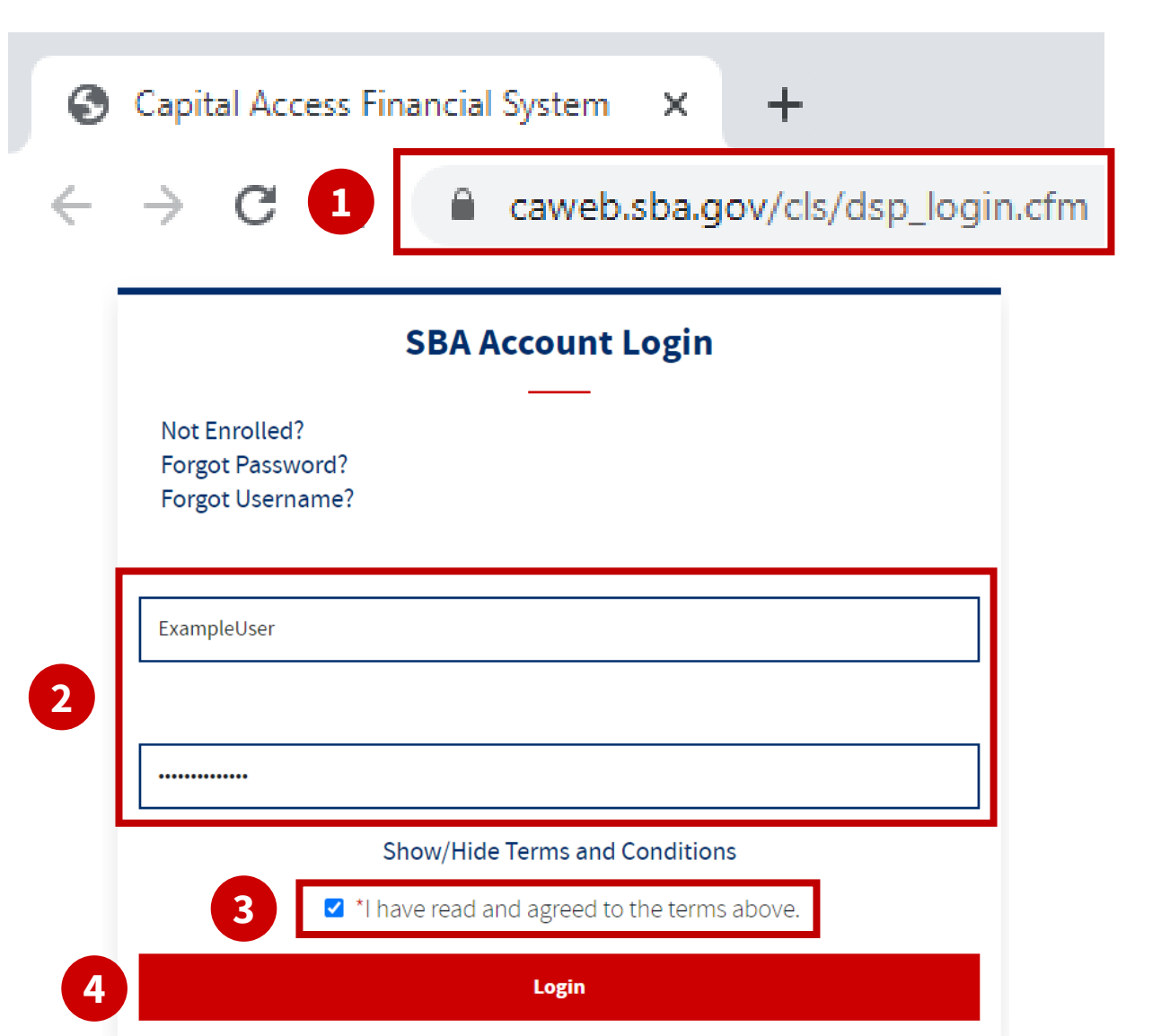

# **Accessing the CARES Module**

### **Instructions**

- 5. Under the **"Loans"** dropdown, select the **"FTA Portal"** option
- 6. Within the FTA Portal, select the **"1502 Gateway" folder** from the left-hand sidebar
- 7. Press the **1502 Gateway link**  within that folder
- 8. Within 1502 Gateway, enter the "Reporting" folder
- 9. You will find the **"CARES Act" folder** within, which contains sub-options for:
	- Section 1112 Debt Relief
	- Section 1102 PPP
	- Lender Certification and Payment Instructions

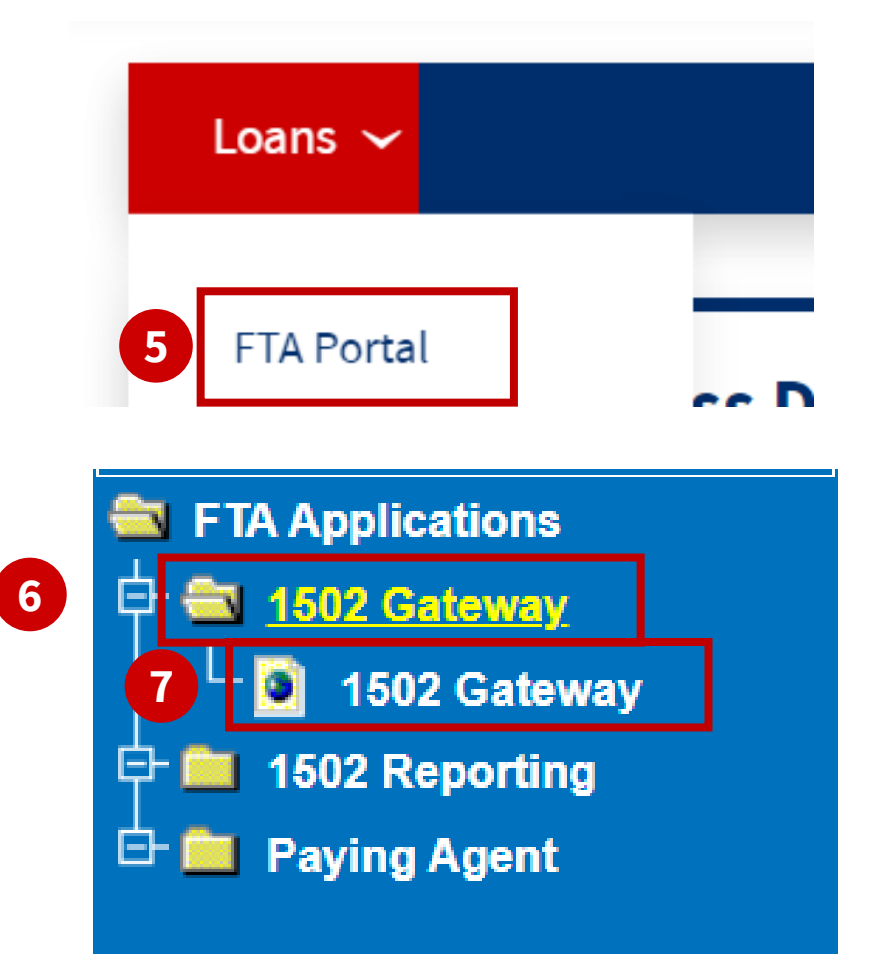

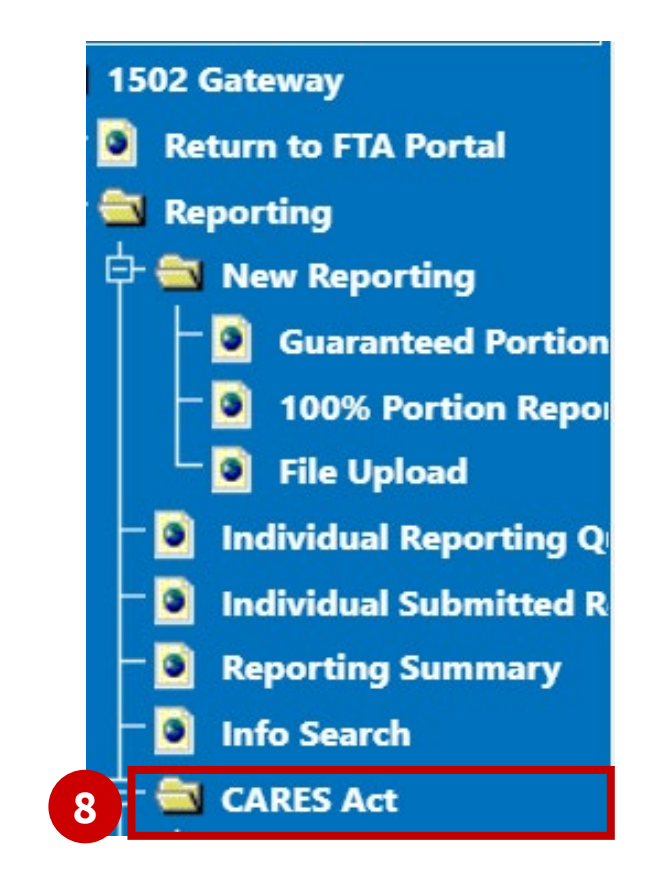

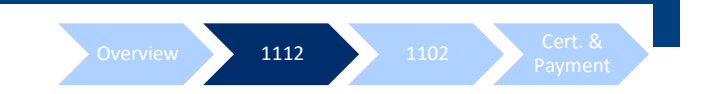

# **Section 1112 Debt Relief**

# Overview 1112 1102 Cert. &

# **Gross Loan Payments Entry**

### **Instructions**

- **1. 1502 Gateway Sidebar Navigation:** 1502 Gateway Reporting → CARES Act → Section 1112 Debt Relief  $\rightarrow$ Gross Loan Payment(s) Entry
- 2. Search by **SBA Loan Number**, or…
- 3. Click **hyperlinked Lender ID OR Number of Eligible Loans**  to open the lender's entire portfolio associated with that lender ID

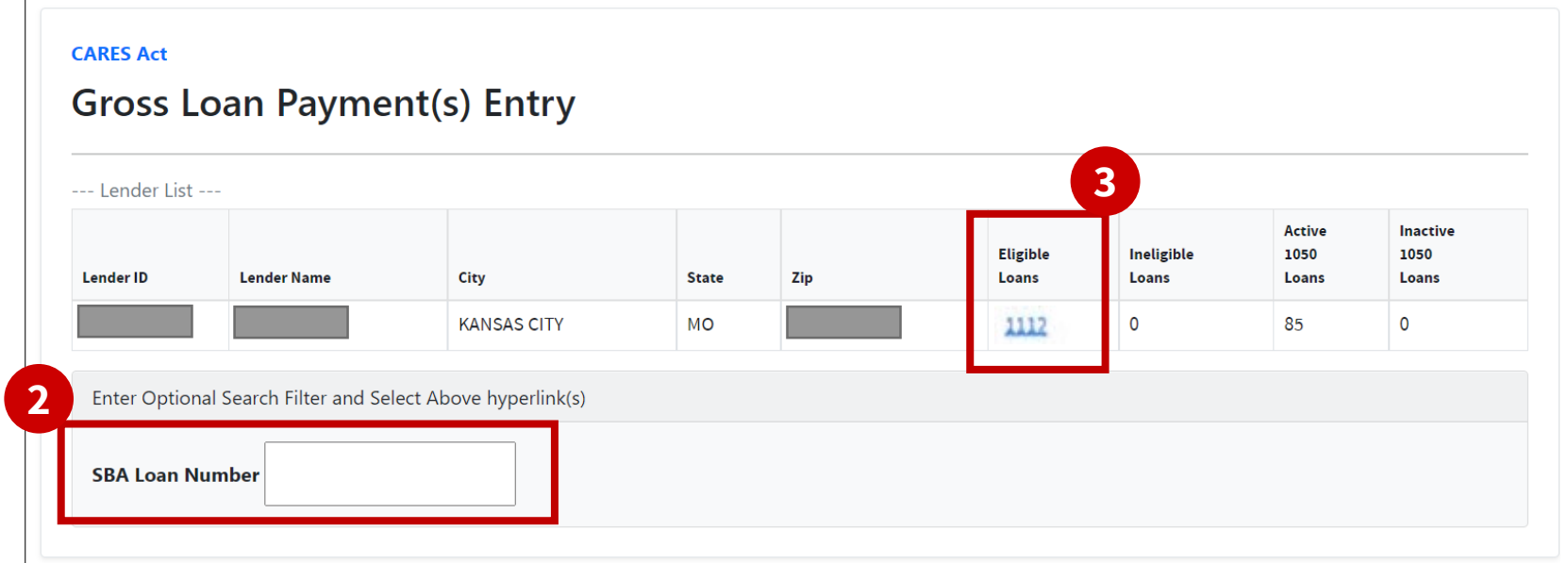

# **Gross Loan Payments Entry**

### **Instructions**

Lender's portfolio will populate as two separated two tables:

- Eligible Loans
- Ineligible Loans
- 1. Search for a specific loan by **SBA Loan Number**
- 2. Enter requested Payment relief amounts in the table
- 3. Press **Save and Continue or Save and Exit**

#### Gross Loan Payment Section 1112 - Eligible

Lender: 6832-CITIZENS ALLIANCE BANK

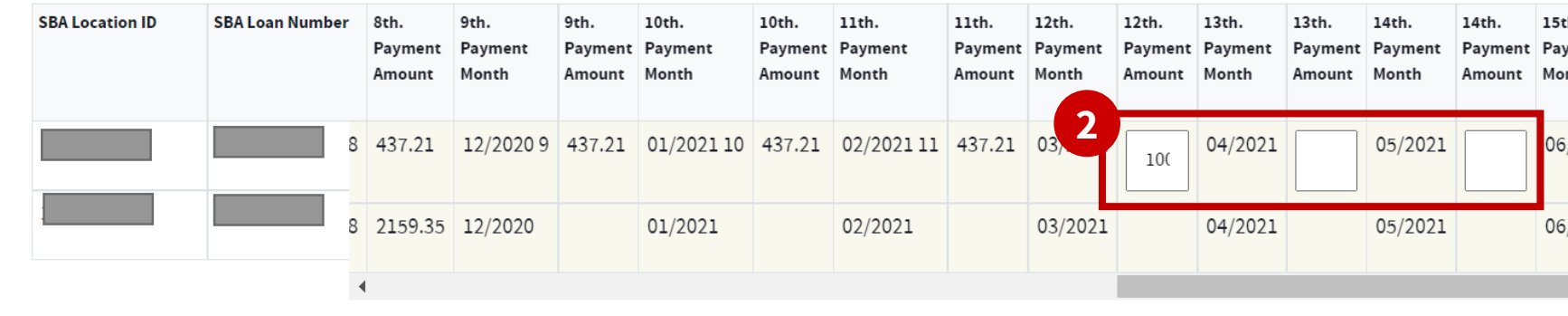

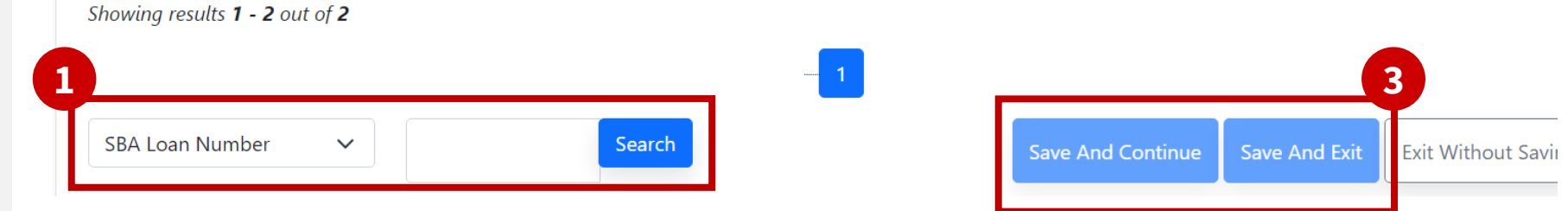

# **Gross Loan Payments Upload**

### **Instructions**

- **1. 1502 Gateway Sidebar Navigation: 1502 Gateway →** Reporting  $\rightarrow$  CARES Act  $\rightarrow$ Section 1112 Debt Relief → Gross Loan Payment(s) Upload
- 2. Click the **"Choose File" button**  and select a Gross Loan Payments file from the explorer.

**!**

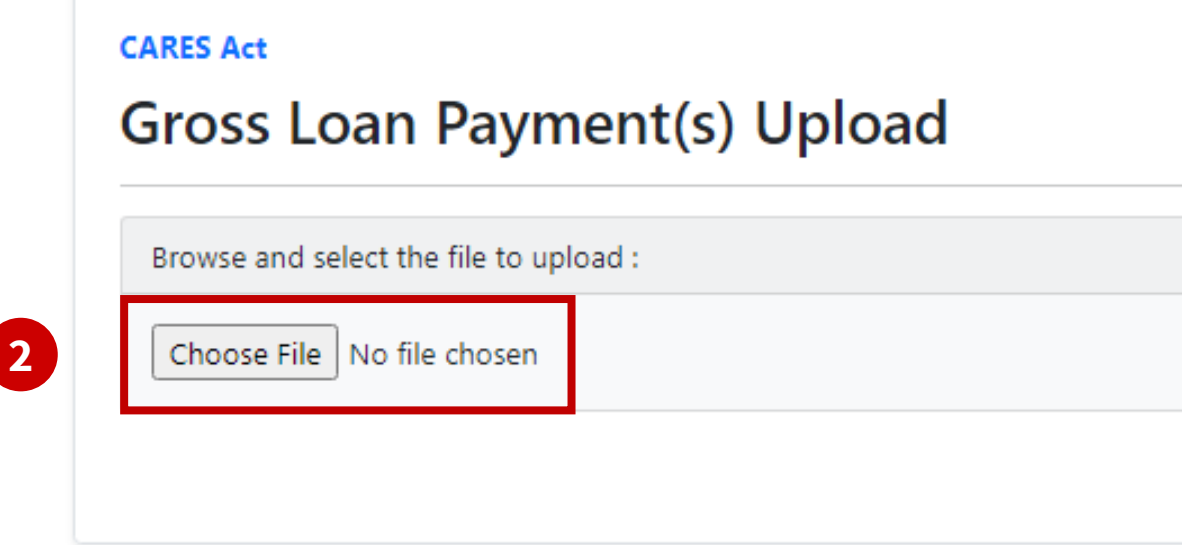

**File Naming:** SBA repositories **do not allow** files to be uploaded if they have **spaces or special characters** other than **hyphens (-)** or **underscores (\_)** in the file name. *"Underscore or dash, upload in a flash! Special character or space, man what a waste…"*

# **Gross Loan Payments Upload**

#### **Instructions**

3. Press **"Open the File"** to complete the upload process

*NOTE: Accidentally selected the wrong file? Press "Choose File" again at this stage instead of continuing with the upload to replace the selected file.*

4. A **virus scan** will run; no user action required for this step

**!**

#### **CARES Act**

### **Gross Loan Payment(s) Upload**

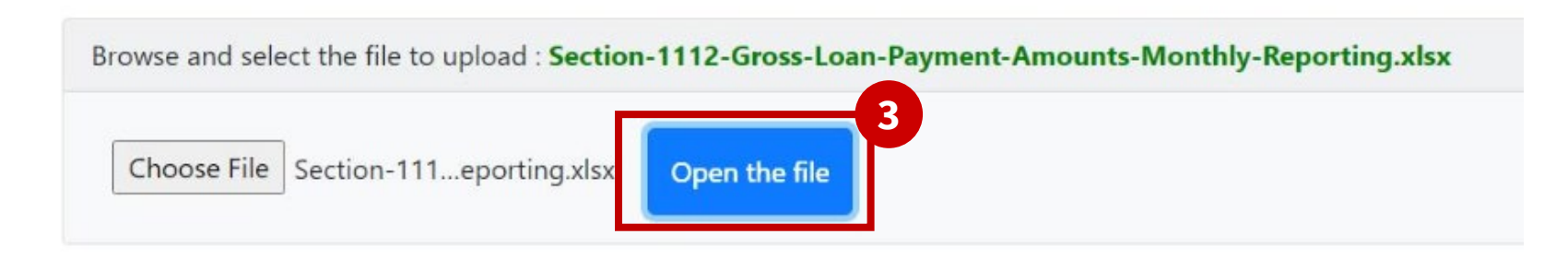

**File Naming:** SBA repositories **do not allow** files to be uploaded if they have **spaces or special characters** other than **hyphens (-)** or **underscores (\_)** in the file name. *"Underscore or dash, upload in a flash! Special character or space, man what a waste…"*

# Overview 1112 1102 Cert. &

# **Gross Loan Payments Upload**

#### **CARES Act**

**5**

#### **Gross Loan Payment(s) Upload**

### **Instructions**

- 5. Review the **displayed information** for your upload
- 6. Select the **"Certify"** checkbox
- 7. Press the **"Submit"** button *NOTE: this button will not become clickable until you have certified the information displayed*

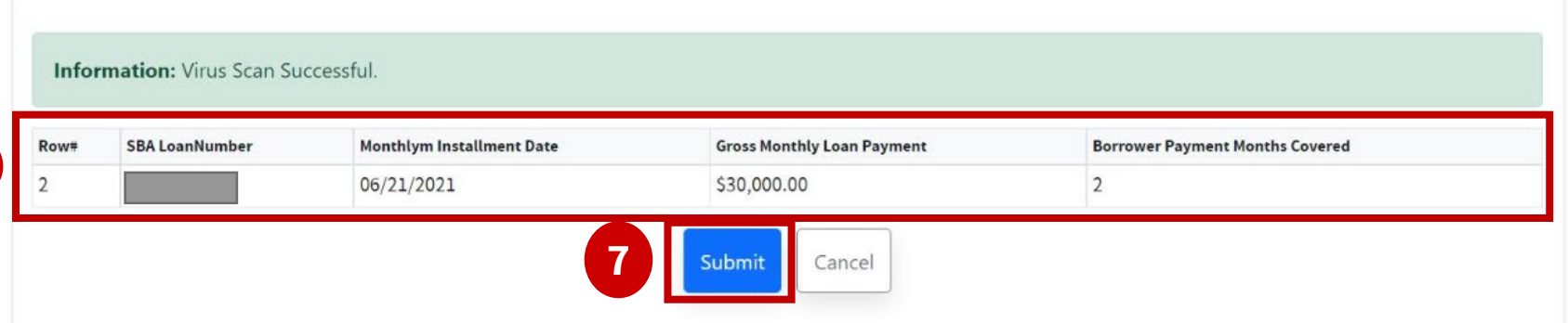

By checking the "I certify" box below and then clicking on the "Submit" button above, the Lender is certifying for each loan for which the Lender is submitting information that: (1) all of the loan information that is being submitted to SBA through the CARES Act menu of the 1502 Dashboard is true and correct; (2) each loan is in regular servicing status in accordance with SBA Loan Program Reguirements; (3) no loan is in liquidation status, or should have been moved pursuant to SBA Loan Program Requirements from "regular servicing" into "liguidation" status at any time prior to the date of this certification; (4) the loan is eligible to receive payment from SBA in the amount requested under applicable SBA Procedural Notices; and (5) the information is being submitted by an authorized employee or agent of Lender acting within the scope of Lender's authority and Lender acknowledges responsibility for all entries and certifications made on its **6** Certify

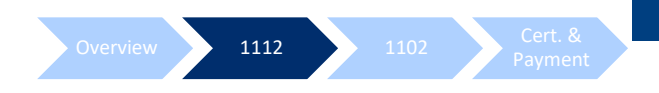

# **Gross Loan Payments Confirmation Report**

### **Instructions**

**1. 1502 Gateway Sidebar** 

**Navigation:** 1502 Gateway Reporting  $\rightarrow$  CARES Act  $\rightarrow$ Section 1112 Debt Relief  $\rightarrow$ Gross Loan Payment(s) Confirmation Report

- **2. Click** the hyperlinked **Lender ID OR** the hyperlinked **number of Active Loans** to download the Gross Loan Payment(s) Confirmation Report for that lender
- 3. Download will be an **Excel file**

#### **CARES Act**

#### **Gross Loan Payment(s) Confirmation Report**

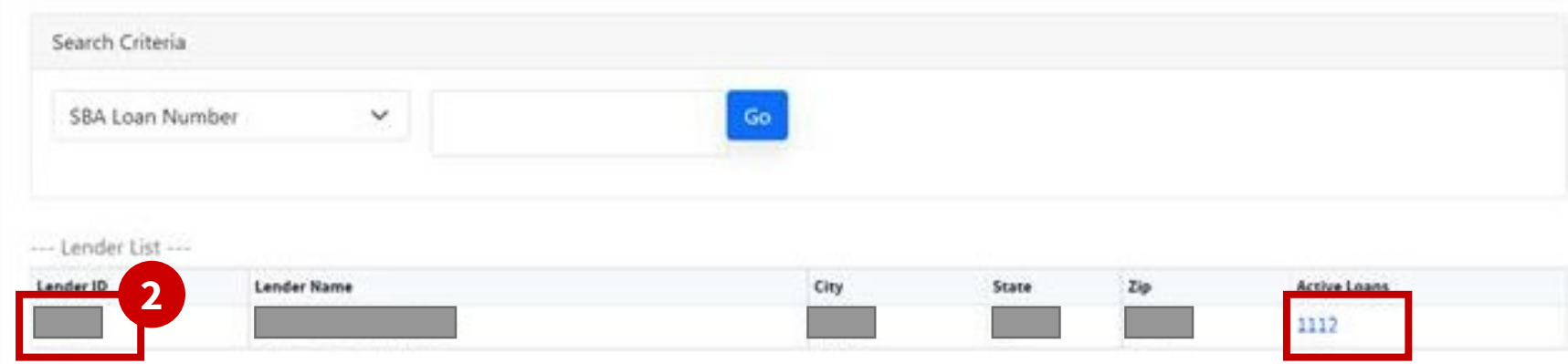

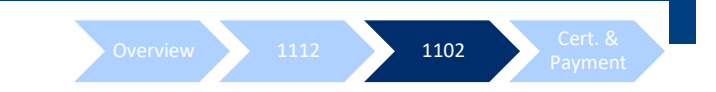

# **Section 1102 Paycheck Protection Program**

# **Section 1102 PPP e-File Upload**

### **Instructions**

- **1. 1502 Gateway Sidebar Navigation: 1502 Gateway →** Reporting  $\rightarrow$  CARES Act  $\rightarrow$ Section 1102 PPP  $\rightarrow$  Upload 1502 e-File
- 2. Click **"Choose File" button** to open file explorer
- 3. Select your **1502 PPP Form**  from your file explorer
- 4. Click **"Upload File for Import"**
- 5. A **virus scan** will run (no user action)

#### **Reports**

#### **Instructions**

Upload a XLSX file. The data must be arranged in the following manner:

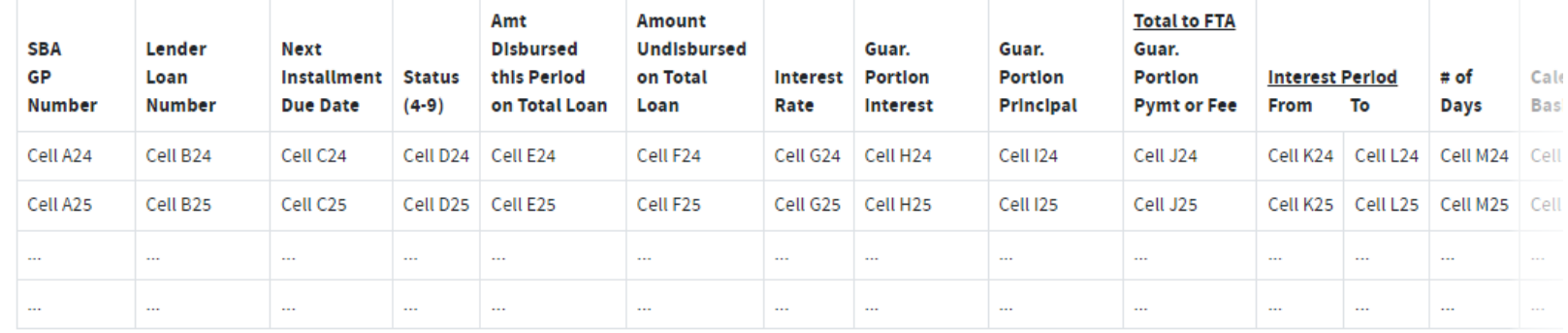

#### Last Updated: 01/11/2021

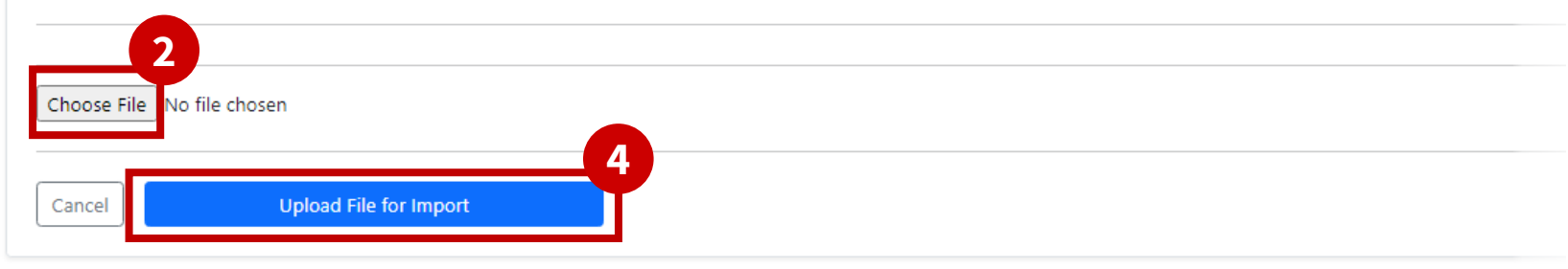

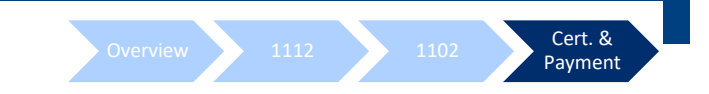

# **Lender Certification and Payment Instructions**

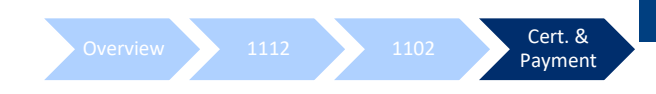

## **Lender Certification & Payment Instructions**

### **Instructions**

- **1. 1502 Gateway Sidebar Navigation:** 1502 Gateway  $\rightarrow$  Reporting  $\rightarrow$  CARES Act  $\rightarrow$  Lender Certification and Payment Instructions
- 2. Click the **checkmark(s) beneath the section column headers** to open ACH payment instructions for that section.

#### **CARES Act**

#### Lender Certifications & Payment Instructions

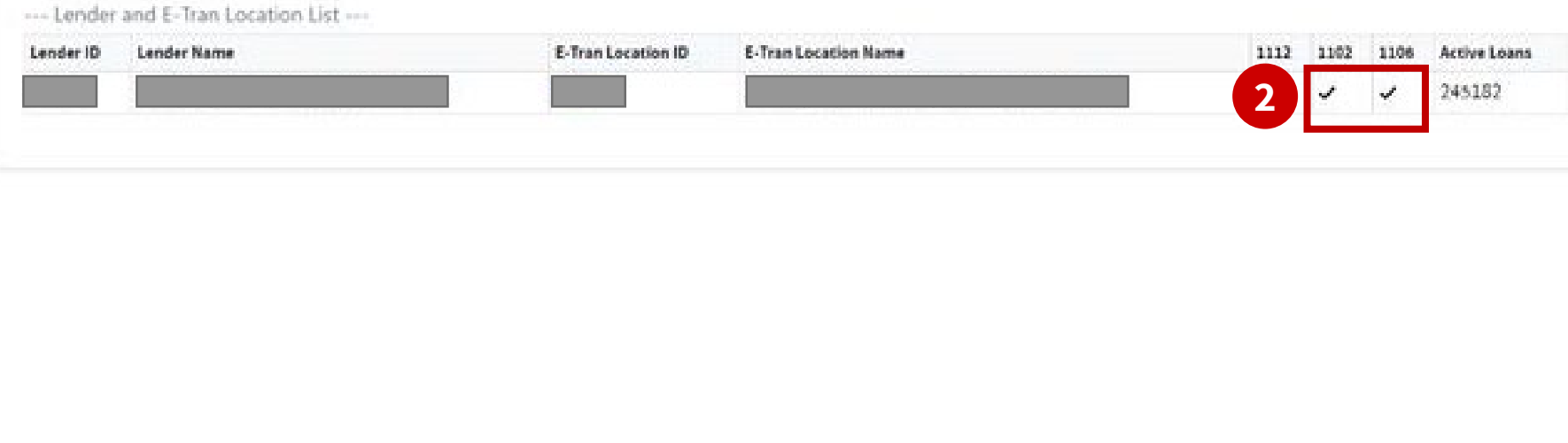

### **Certification is only required for the first time payment instructions are submitted for 1102.**

#### Overview 1112 1102 Cert. & Payment

## **Lender Certification & Payment Instructions**

### **Instructions**

**3. Review** the full Lender Certifications & Payment Instructions (scrolling)

#### **CARES Act**

#### **Lender Certifications & Payment Instructions**

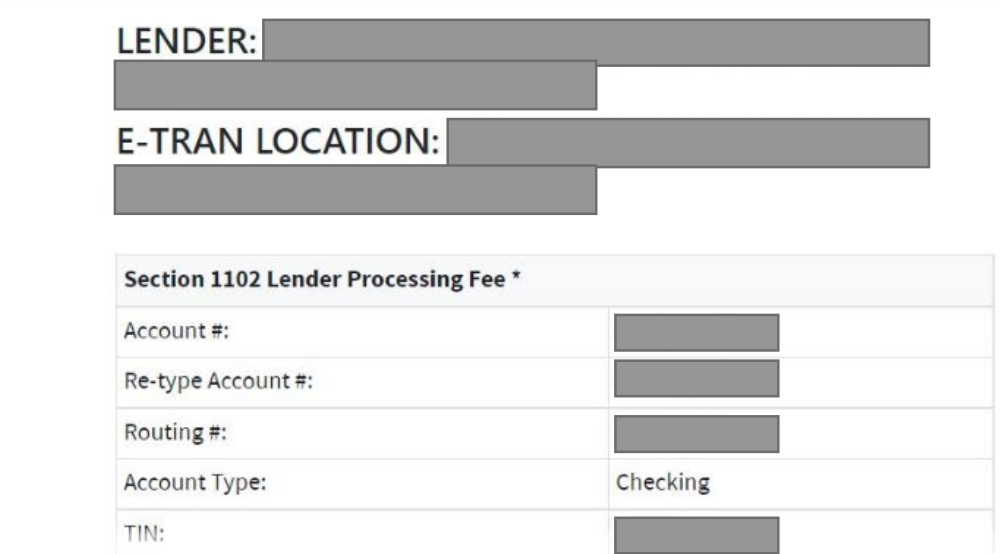

**Certification is only required for the first time payment instructions are submitted for 1102.**

# **Lender Certification & Payment Instructions**

#### **Instructions**

4. Upon completion of your review, click the **"I certify" checkbox**

disbursement date entered and in the amount entered in the report, and (c) Lender will make no further disbursements on the First Draw Loan; (3) all information in the report is true and correct; and (4) the report has been submitted by an authorized employee or agent of Lender acting within the scope of Lender's authority and Lender acknowledges responsibility for all entries and certifications made on its behalf. [REVISED JANUARY 13, 2021]

Overview 1112 1102 Cert. &

Payment

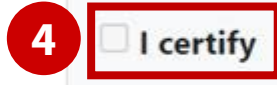

Last Modified by on 06/29/2020 01:06 PM

Back to Lender and E-Tran Location List

**Certification is only required for the first time payment instructions are submitted for 1102.**

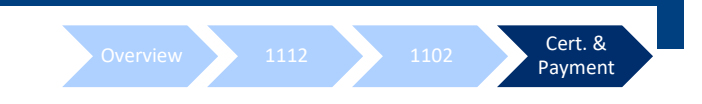

# **Refund Remittance Instructions**

# **Section 1112 Recipient Bank Account has changed to Wells Fargo Bank N.A. as of August 30, 2021.**

Lenders that received an overpayment on their final Section 1112 payment, or received a payment for an 1112-ineligible loan, must **return funds to the SBA by wire to the 7(a) Collections Account administered by Guidehouse's banking partner, Wells Fargo Bank N.A.**

Colson's Collection Account is closed.

For detailed account information, please reference the Payment Instruction Changes Notice found on the FTA Wiki [here.](https://catran.sba.gov/ftadistapps/ftawiki/pdf/p.cfm?a=FTA%20Payment%20Instruction%20Changes%2Epdf)